## **COQUITLAM PUBLIC LIBRARY**

# **Your Patron Account**

### **Check and Update Your Account**

Follow these steps to check your account and update your personal information.

- 1. Click the **Patron Account** tab, and log in if necessary. The **My Record** page appears.
- 2. Click **Contact Information and Preferences** to display the change request form.
- 3. Type or select the new information in the appropriate boxes.
- 4. Click **Submit Change Request** to submit the new information to the library.
- 5. Click **Log Out** to log out of your account.

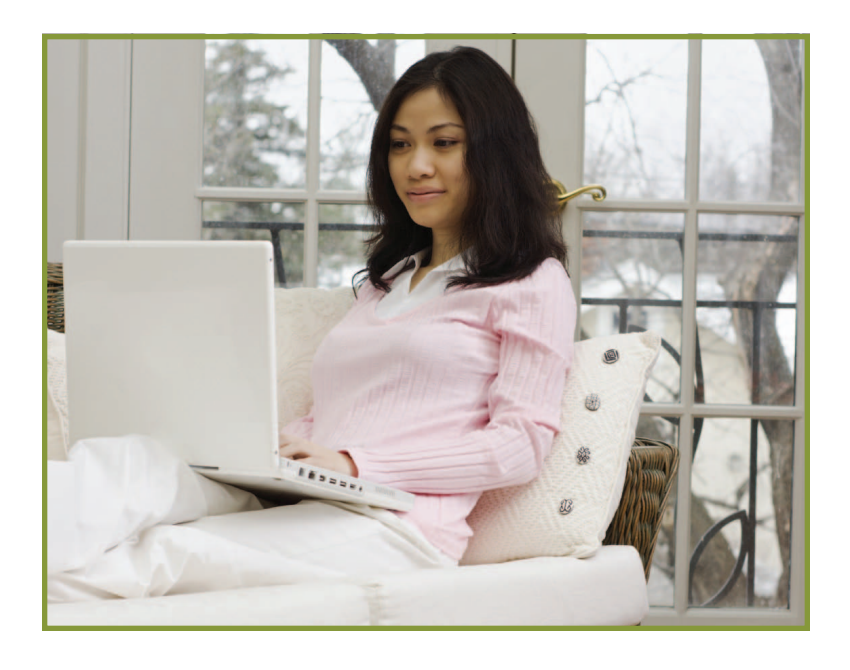

#### **Change your Username and Password**

Follow these steps to check your account and update your personal information.

- 1. Click the **Patron Account** tab, and log in if necessary. You will see the **My Record** page.
- 2. Click **Change Logon**.
- 3. Click the box next to **Username**.
- 4. In both the text boxes, enter your desired username.
- 5. Click the box next to **Change Password**.
- 6. In the text box that asks for your old password, enter the last four digits of your phone number.
- 7. In the next two text boxes, enter your desired password.
- 8. Click the **Save** button.
- 9. Click **Log Out** to log out of your account.

#### **Renew Items**

Follow these steps to renew the items you have checked out.

- 1. Click the **Patron Account** tab, and log in if necessary.
- 2. Click **Items Out** on the Patron Account menu bar to display the list of items you have currently checked out.

The **Items Out** page displays the format, call number, owning branch, due date, and number of renewals left for each item checked out.

- 3. To renew one or more items do the following actions:
	- Select the check box by the title for each item that you want to renew, and click **Renew selected items**.
	- Click **Renew all items** to renew all the items you have checked out.

A message tells you which items have been renewed, and whether any renewals have been blocked.

4. Click **Log Out** to log out of your account.

#### **View and Manage Your Requests**

Follow these steps to view, suspend, or reactivate your requests.

- 1. Click the **Patron Account** tab, and log in if necessary.
- 2. Click **Requests** on the Patron Account menu bar to display the list of your current requests.
- 3. Select the check box by the title for each request that you want to suspend or reactivate. Click **Suspend/Reactivate Selected Requests**.

Or, click **Suspend/Reactivate All Requests** to suspend or reactivate all your requests.

- 4. The **Suspend/Reactivate Hold Requests** dialog box appears.
- 5. Type the date when suspended requests should be reactivated or type today's date to reactivate an inactive request.
- 6. Click **Submit**.
- 7. To cancel one or more requests, do one of the following actions:
	- Select the check box by the title for each request that you want to cancel, and click **Cancel Selected**.
	- Click **Cancel All** to cancel all your requests.
- 8. Click **Log Out** to log out of your account.

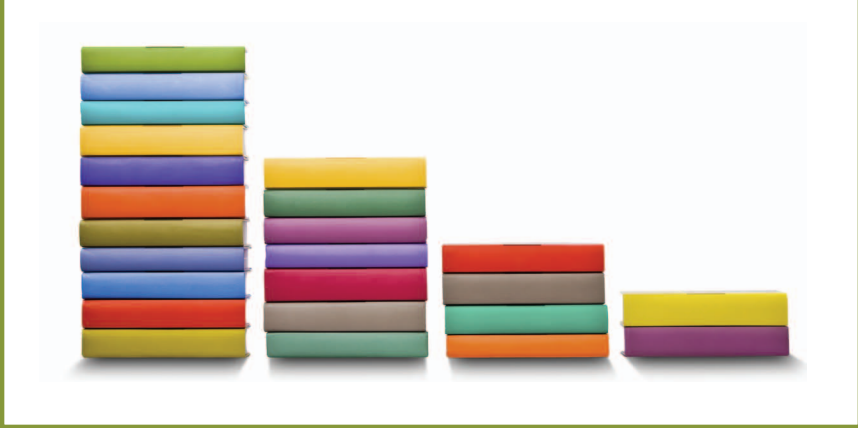